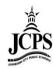

# **Infinite Campus Navigation**

## **Contents**

| Loggin | g into Infinite Campus                           | 2  |  |  |  |
|--------|--------------------------------------------------|----|--|--|--|
| •      | JCPS Intranet:                                   | 2  |  |  |  |
| •      | JCPS Internet:                                   | 2  |  |  |  |
| •      | Direct URL:                                      | 3  |  |  |  |
| User N | lame and Password                                | 3  |  |  |  |
| •      | Enter the user name and password                 | 3  |  |  |  |
| •      | First time users set a permeant password         | 4  |  |  |  |
| •      | First time users set a permeant password         | 4  |  |  |  |
| Naviga | nting Infinite Campus                            | 5  |  |  |  |
| Hon    | ne Page                                          | 5  |  |  |  |
| 1.     | District Notices                                 | 5  |  |  |  |
| 2.     | . School Notices                                 | 5  |  |  |  |
| 3.     | Process Alerts                                   | 5  |  |  |  |
| 4.     | . Notifications                                  | 5  |  |  |  |
| Year   | r/School/Calendar Options                        | 6  |  |  |  |
| Sear   | rching for a Student                             | 6  |  |  |  |
| Stud   | dent Flags                                       | 8  |  |  |  |
| Viev   | ving Student Demographic & Household Information | 9  |  |  |  |
| Che    | Checking Student Attendance                      |    |  |  |  |
| Loggin | a off Infinite Campus                            | 10 |  |  |  |

## **Logging into Infinite Campus**

There are three ways to access Infinite Campus.

## • JCPS Intranet:

http://intranet.jcps.k12.mo.us/. Click on the Infinite Campus button on the left side of the screen.

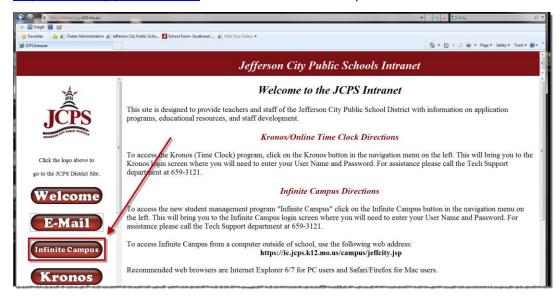

## • ICPS Internet:

www.jcschools.us. Under the Staff category, click on Staff Links.

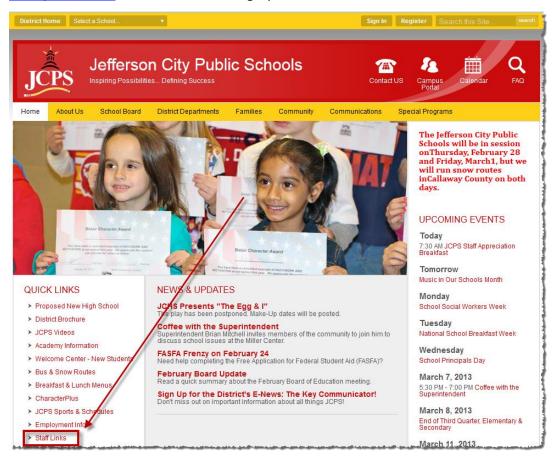

Click on the Infinite Campus Logo on the right side of the screen.

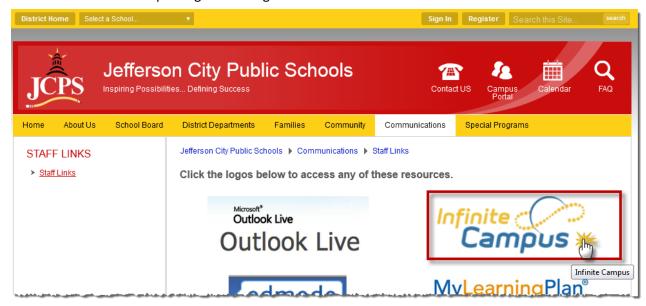

#### Direct URL:

Type <a href="https://jeffersoncitymo.infinitecampus.org/campus/jeffersoncity.jsp">https://jeffersoncitymo.infinitecampus.org/campus/jeffersoncity.jsp</a> in your browser.

#### **User Name and Password**

Each of the options above will redirect the user to the login page of Infinite Campus.

Enter the user name and password

**User Name:** firstname.lastname

<u>Password:</u> Ch@ngeme \*Temporary password that the user will change once they have logged in the first time)

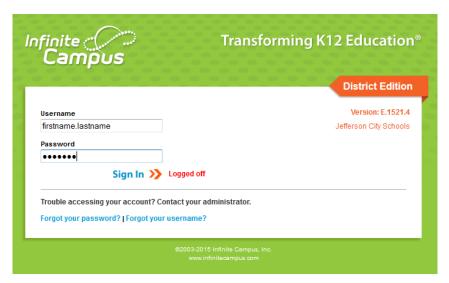

## First time users set a permeant password

Old Password: Ch@ngme

New Password: enter a new password

\*NOTE: the indicator must register as 100% in order to save the password

Verify New Password: re-enter the new password

Select Save

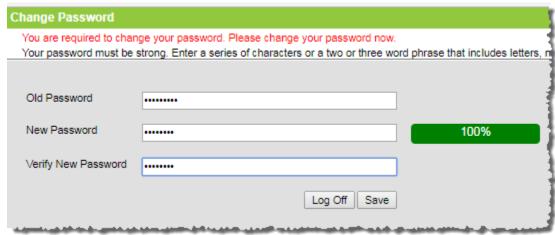

## First time users set a permeant password

Enter a security Email. This can be your JCPS email account. This will be to send you account recovery information if you request it.

**New Account Security Email:** firstname.lastname@jcschools.us

Confirm New Account Security Email: re-enter email

Enter Password: enter your new password

Select Save

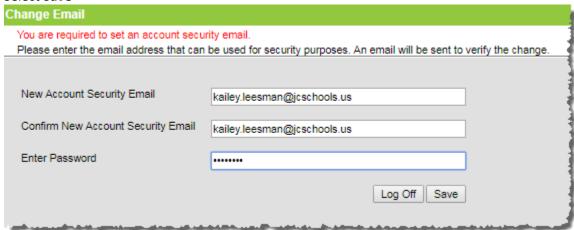

## **Navigating Infinite Campus**

## **Home Page**

Once logged into Infinite Campus, the home page will display.

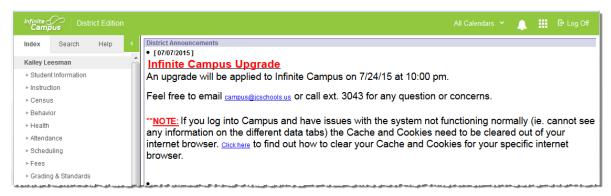

#### 1. District Notices

District Notices provide a way to announce upcoming district events, district happenings, etc., at the district level. Any user who logs into the Campus application will see the District Notices. Portal users can also view District Notices if the district so chooses. The district typically uses District Notices to convey changes or other important information related to Infinite Campus.

#### 2. School Notices

School Notices provide a way to announce upcoming school events, the daily school bulletin, district happenings, etc. Any user who logs into the Campus application will see School Notices for the school for which the user has access. Portal users can also view user notices if the district so chooses.

#### 3. Process Alerts

Process Alerts is the message center for all system communication relevant to a user. The only information you should see in this area is if a report has been run in the batch queue. Most users will not notice any process alerts.

#### 4. Notifications

The Notification bell notifies the user when certain operations have been performed in the system. Currently we are not using any of these operations therefore you should not currently see any notifications appear.

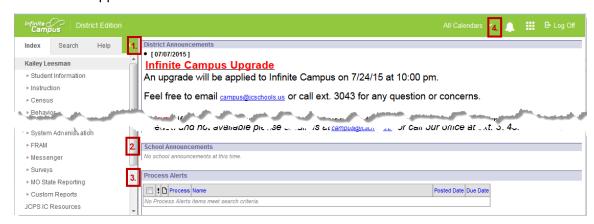

## **Year/School/Calendar Options**

The Year/School/Calendar tool bar will sometimes be collapsed in the header. Please be aware of what calendar you are pulling data from. To change your options select the Calendar in the header and the Year/School/Calendar drop downs will appear.

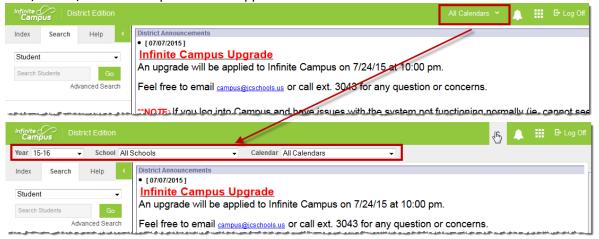

Some Searches and Tabs of information are filtered to the selections made in the Campus toolbar (i.e. Year, School, Calendar, and Section).

- Filtered (specific to what is selected in the Campus toolbar):
  - Searches: Student, StudentID, Staff, Course/Section, Course Master
  - Tabs: Schedule, Attendance, Grades, Transcript, Credit Summary, Behavior (if user does not have all calendar rights), Fees, Instruction > Assignments, Instruction > Grade Book, Instruction > Grading By Task & Student, Instruction > Roster, Health > Immunizations, Attendance > Daily Attendance, Attendance > Classroom Monitor, Attendance > Attendance Wizard
- Unfiltered (not filtered by what is selected in the Campus toolbar):
  - Searches: Address, Household, User, Group, Account, Help
  - Tabs: Any tab not listed under Filtered

## Searching for a Student

Click on Student Information > General

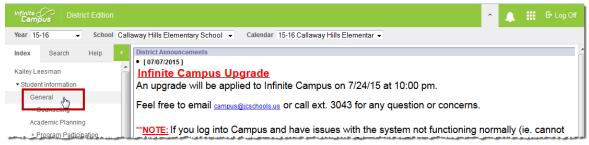

There are several Search options. When clicking on Student Information > General, it automatically directs the user to a Student search. The user can leave the Search box empty to do an open ended search based on the Year, School, and Calendar that is selected at the top. You can also type in all or part of a student's name, last name first. If a student is not enrolled in the Calendar selected at the top, they will not display in the search. Click **Go** to search.

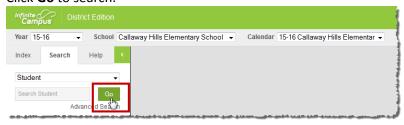

Click on the student's name to go to the student record.

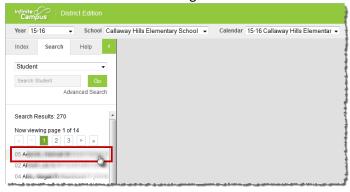

Each Tab displays different student information.

\*NOTE: There are certain tabs that will display different information based on the Year, School, and Calendar selected at the top of the screen. Those tabs include: Schedule, Attendance, Grades, and Fees.

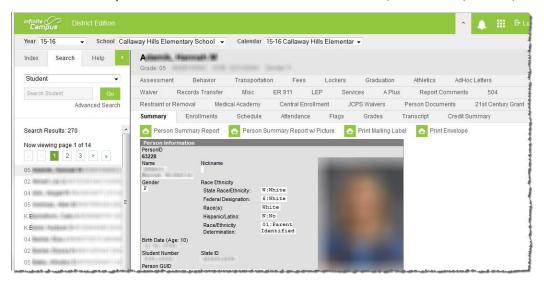

## **Student Flags**

Flags provide a way of labeling students for things such as food allergies and contact restrictions, etc. Flags will appear at the top of the student record.

#### There are four different flag types:

| ~           | Legal                                                      | Student has legal issues that staff needs to be aware of.                                                                                                    |  |  |
|-------------|------------------------------------------------------------|----------------------------------------------------------------------------------------------------|--|--|
| <u></u>     | ADMIN ONLY - Look Further                                  | Need to look further into the student's file before making discipline decisions. Information in the student record may influence discipline process or resolution.                     |  |  |
| 米           | Health Condition                                           | Student has medical conditions that staff needs to be aware of.                                                                                                    |  |  |
| 23          | Mentor Program                                             | Student is participating in the Mentor Program.                                                                                                    |  |  |
| ≣±          | Missing Enrollment Documents OR Missing Health Information | Student has documents missing in order to complete their Enrollment. Used by Welcome Center staff, Nurses, and school secretaries.                                                     |  |  |
| <b>&gt;</b> | FERPA                                                      | Students that have opted OUT of the FREPA guidelines will have this symbol. This means that district staff are not allowed to use Photos or Names on things published by the district. |  |  |

#### In order to see the information on the flag, hover over the flag.

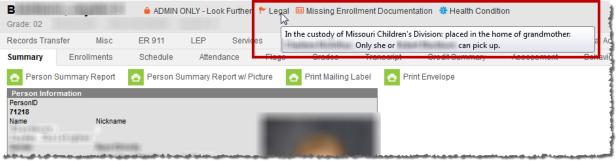

To view detailed instructions from the nurse on a student's health condition, click on the Health Condition Flag.

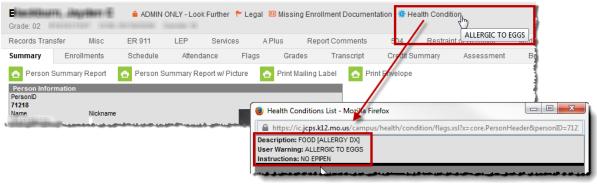

## **Viewing Student Demographic & Household Information**

The very first tab that displays in most of the different tab sets within Infinite Campus will be a Summary/Demographic Tab. This tab displays basic student demographics along with Mailing Address, Household set up, guardian contact information and emergency contact information.

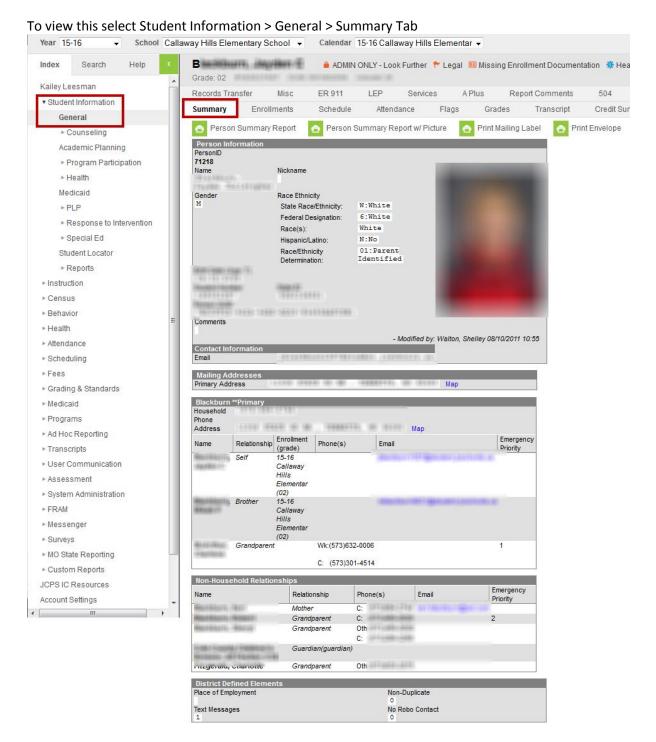

## **Checking Student Attendance**

Click on Student Information > General

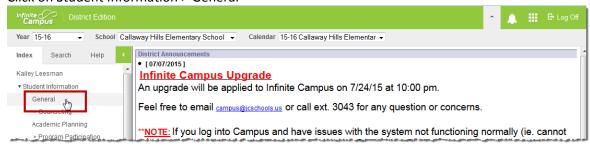

Search for the student using the last name first. Then click on the student's name.

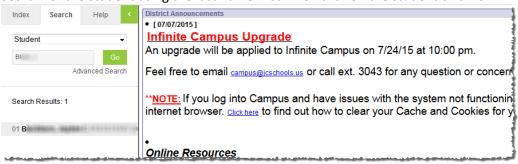

Click on the Attendance Tab. The Attendance Tab will display a record for each day the student has an attendance code listed in one or more periods. It will also display a summary of attendance codes by the Term and Course.

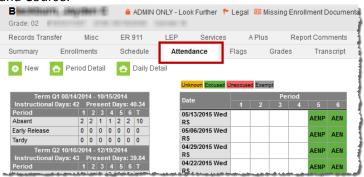

## **Logging off Infinite Campus**

To log off Infinite Campus, click the Log Off button in the upper right hand corner of the page.

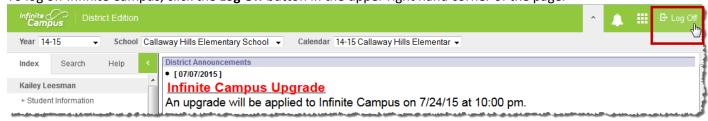